## City of Lake Jackson New User Registration Process

1. In Click2GovCx, click on 'Create New User'

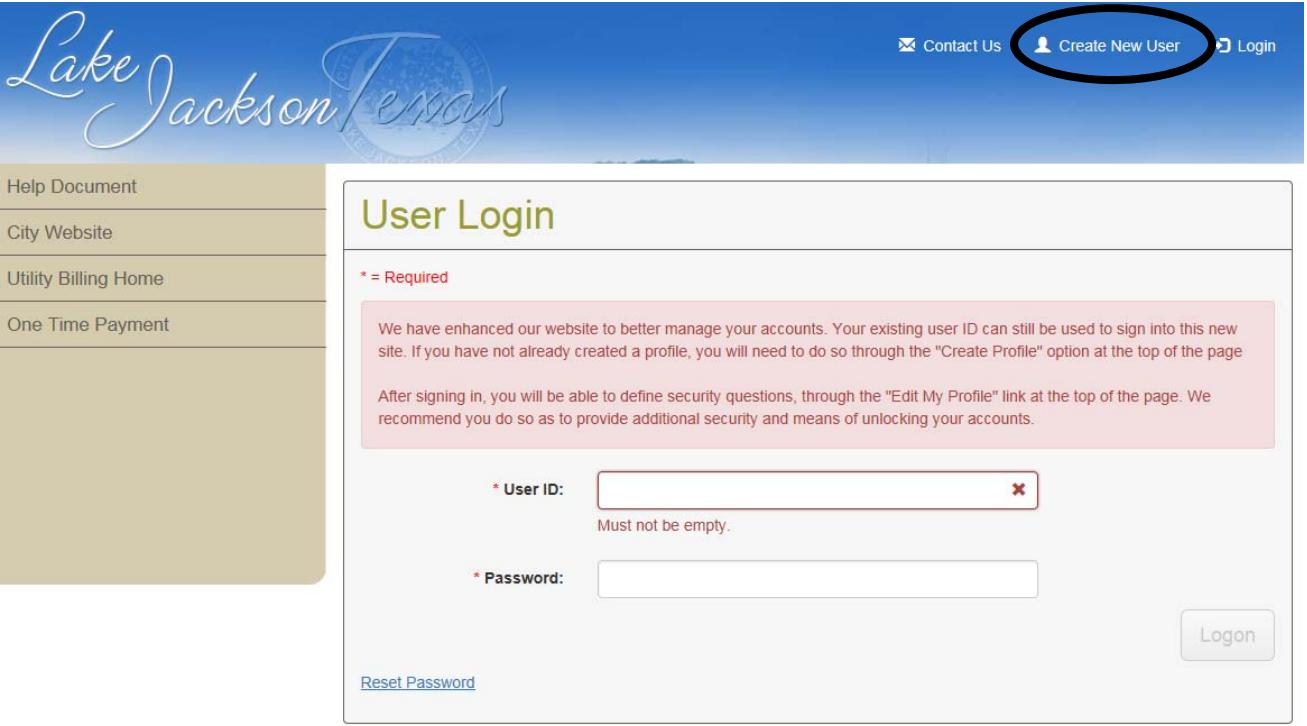

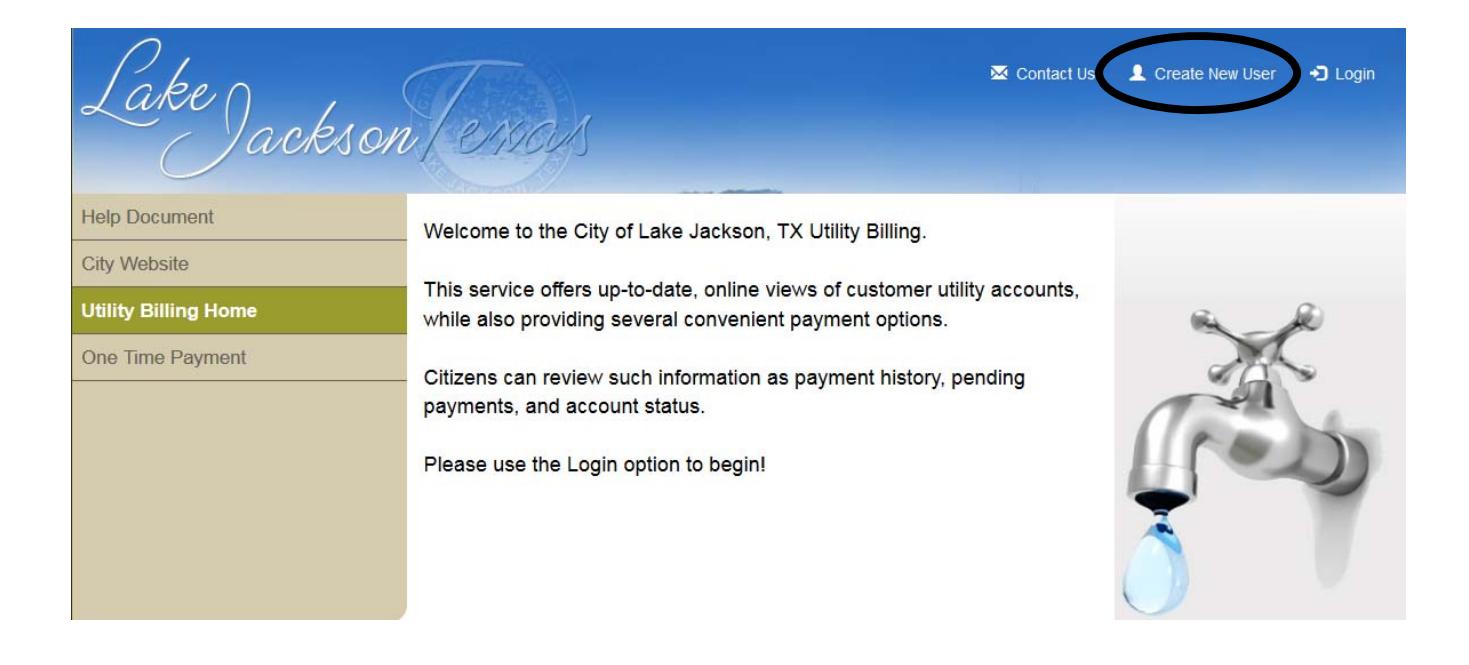

2. Enter email address. This will be the user id/logon for citizen's account.

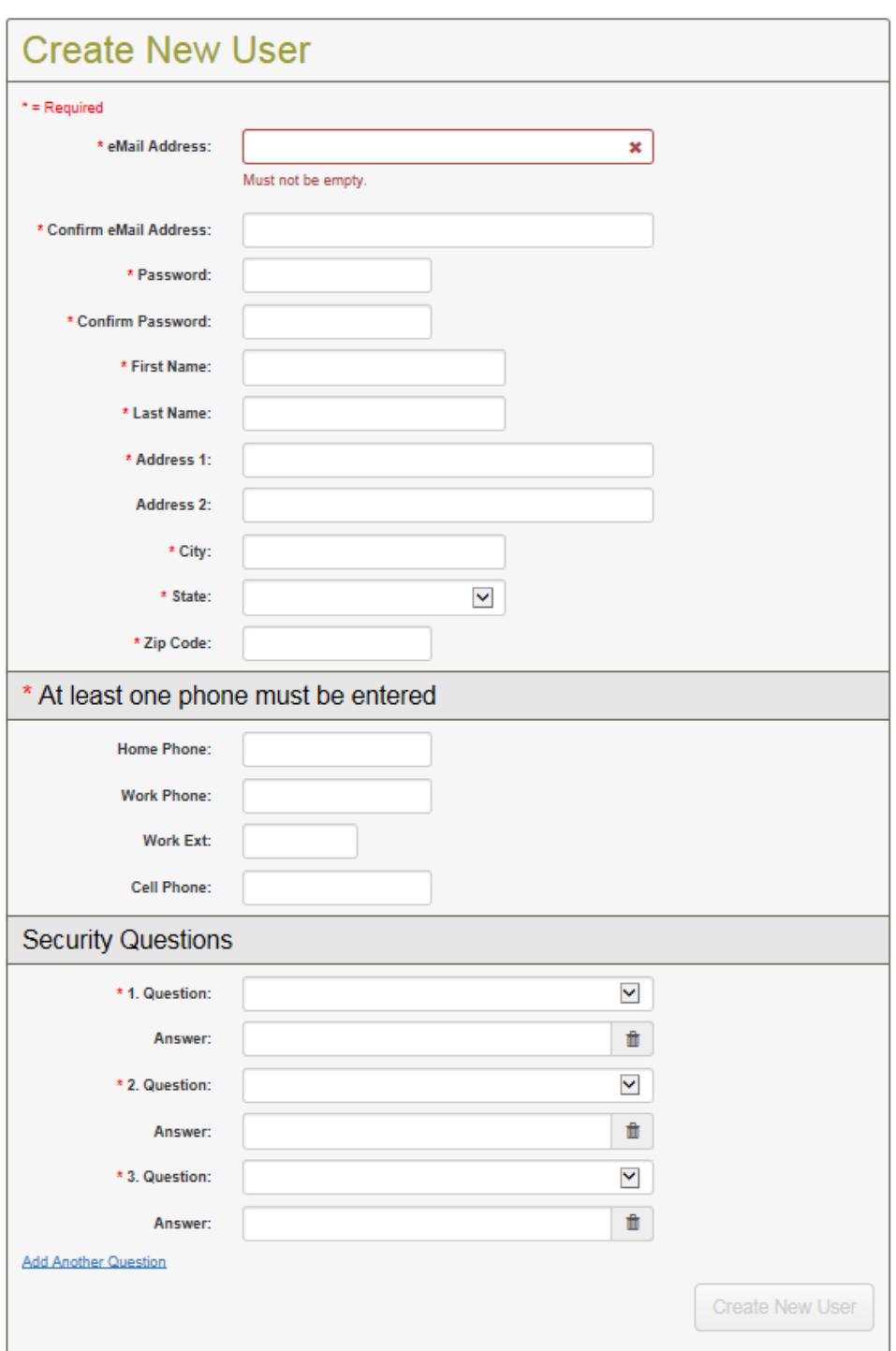

The citizen will also need to enter their address and at least one phone number. They will be prompted to select from a variety of security questions. These questions are customizable. The answers to these questions are used if the citizen forgets their login information and needs to reset their password. They will be prompted to answer these questions.

Click on the 'Create New User" button when all the fields have been successfully filled out. The following message will display:

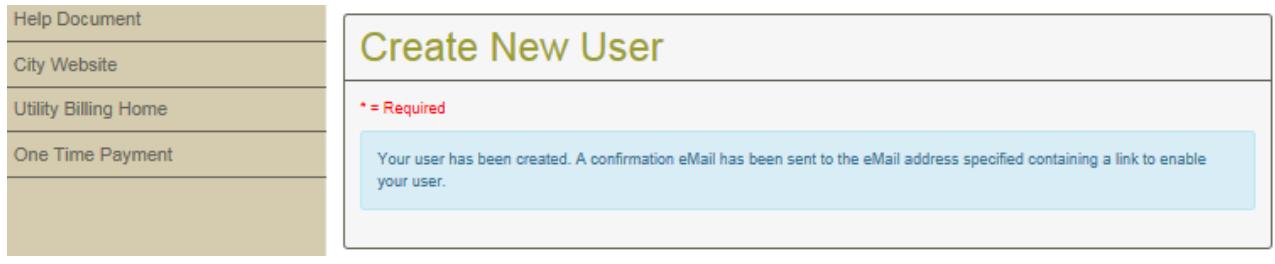

3. The citizen will receive an email that contains a link. The citizen will click on this link to complete the registration process. The email will be from System Admin webmaster@lakejacksontx.gov

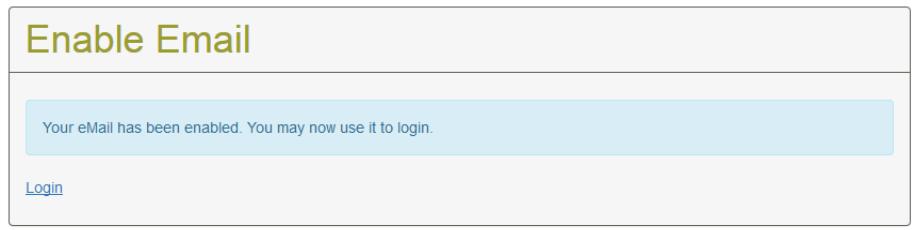

4. Once the registration process is complete, the citizen can log into their account. After entering the user id and password, click the 'logon' button.

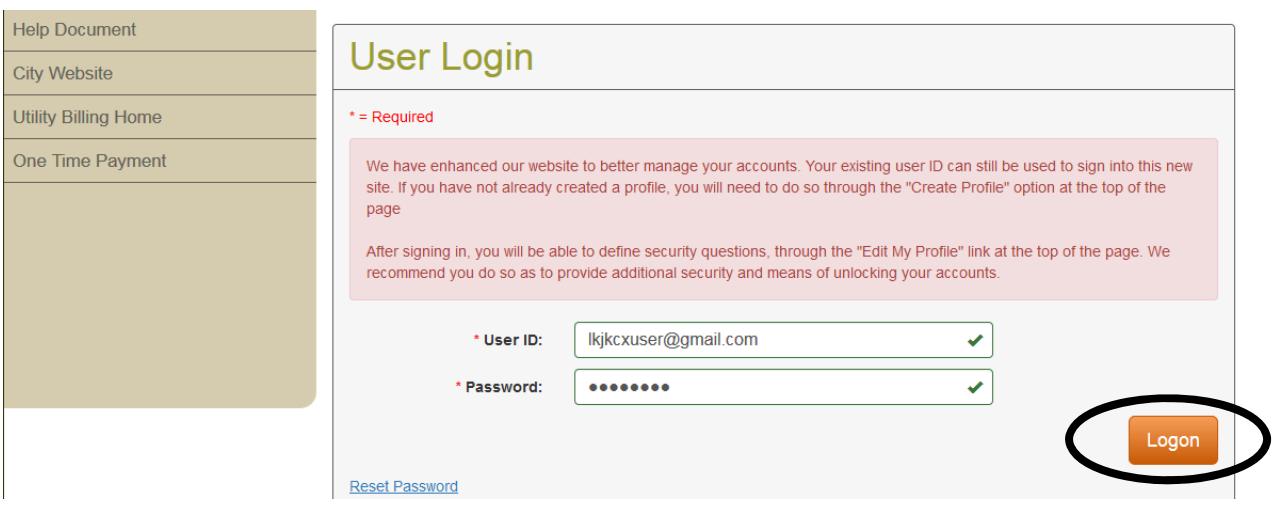

The following screen will display.

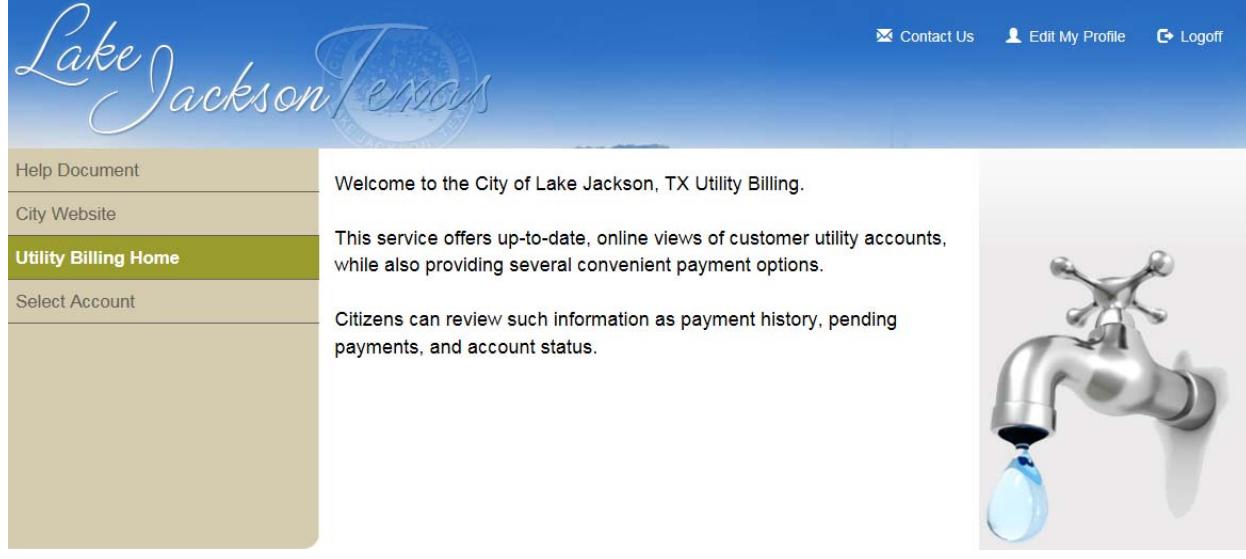

5. To add accounts to the login, click on the 'Select Account' button on the left side of the screen.

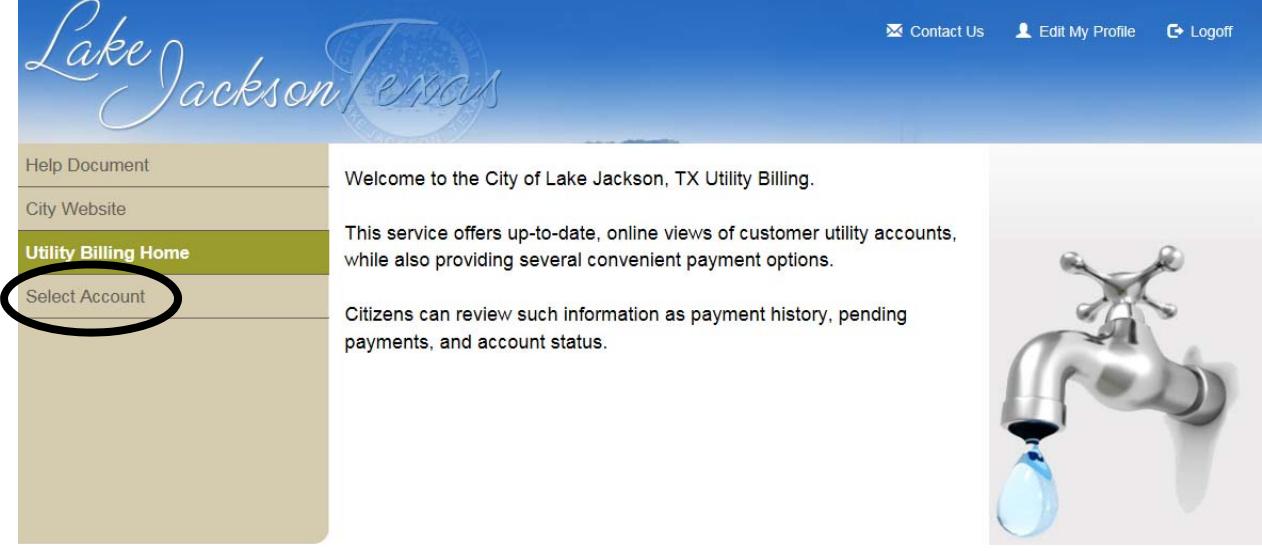

6. Click on the 'Add Account' link.

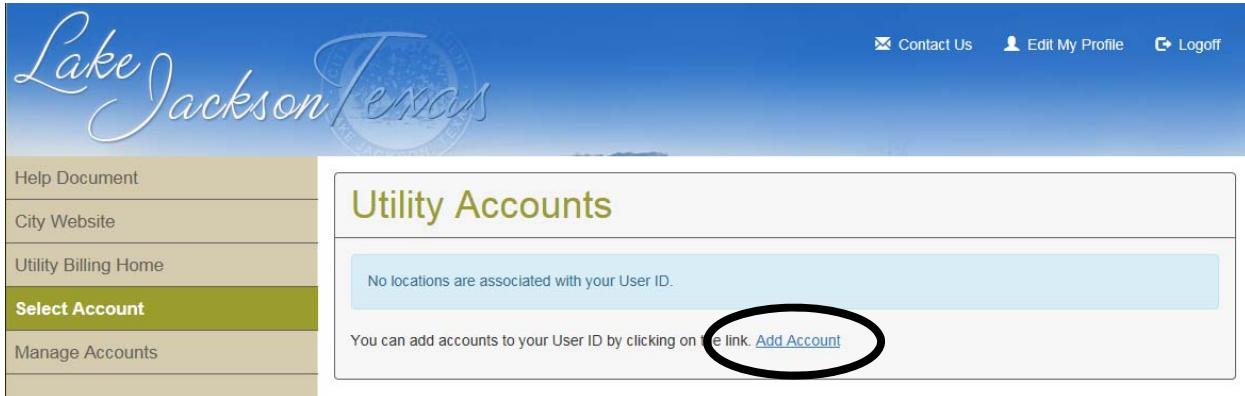

8. Enter the customer account number from the top of your utility bill. You will enter the first number in the first blank, and the second number in the second blank. The dash is not entered.

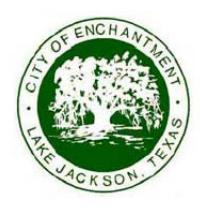

City of Lake Jackson **Utility Billing** 25 Oak Dr. Lake Jackson, TX 77566-5289

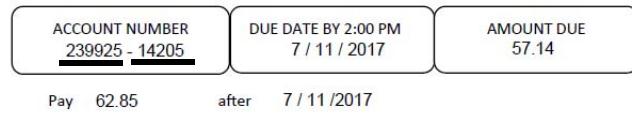

**ACCOUNT INFORMATION** 

9. Press the 'Submit' button to add the account.

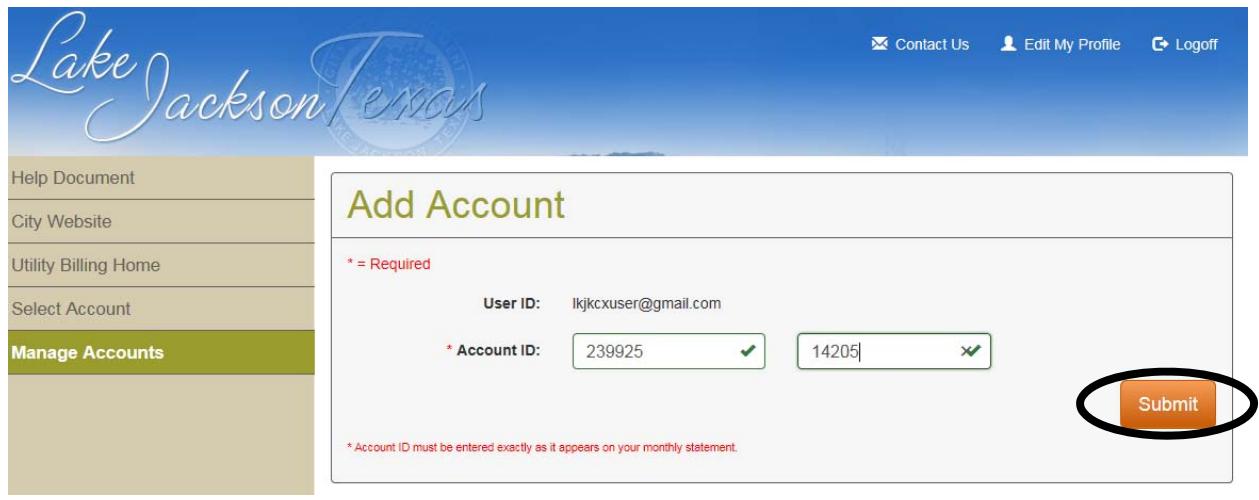

The following screen will be displayed.

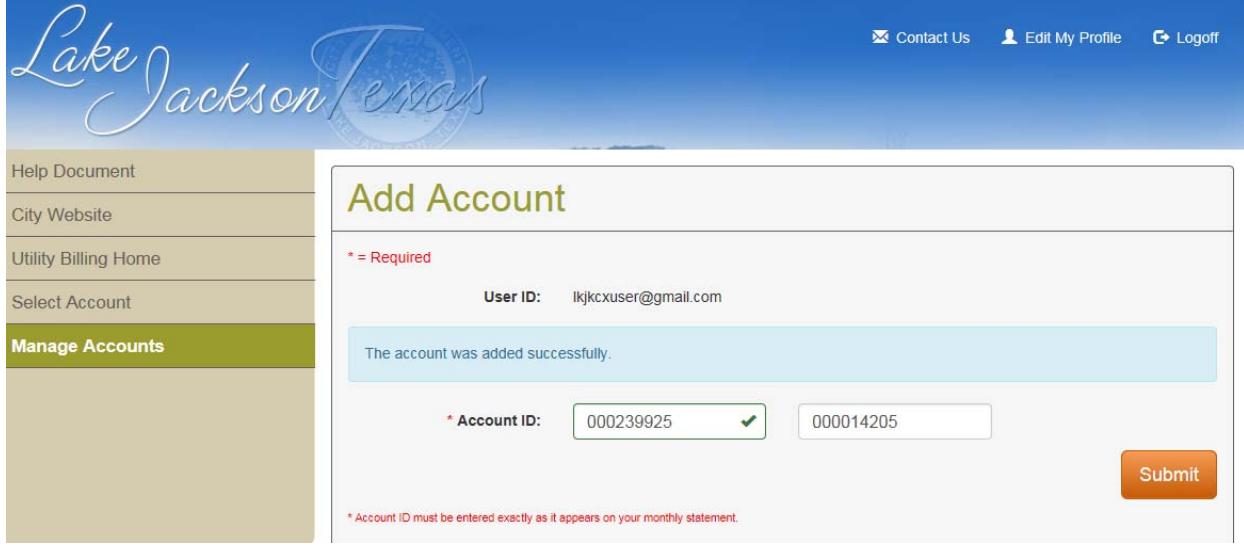

10. To view the accounts attached to the user id, click on 'Select Account' and then click on the account number in the table.

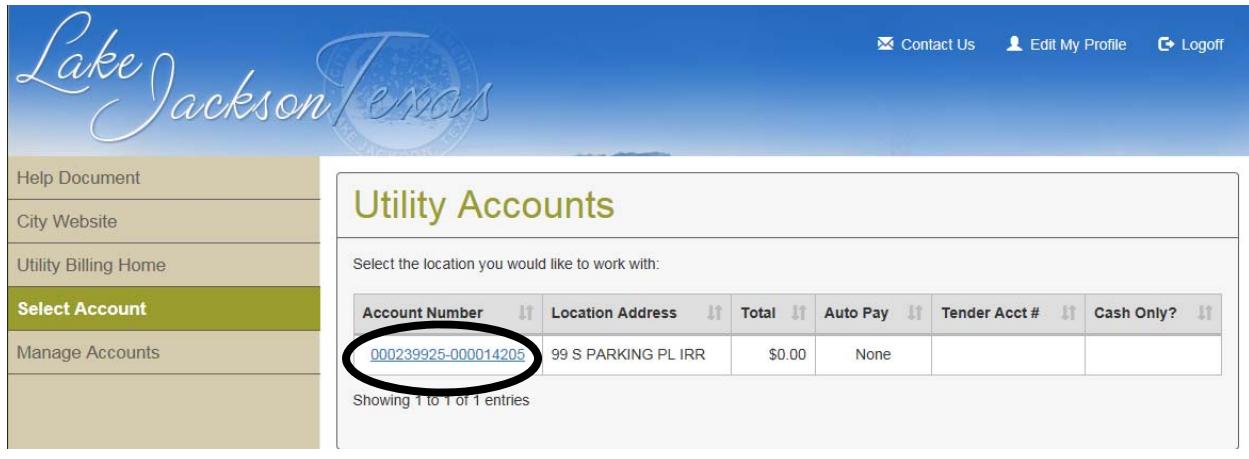

## 11. The account information screen will be displayed.

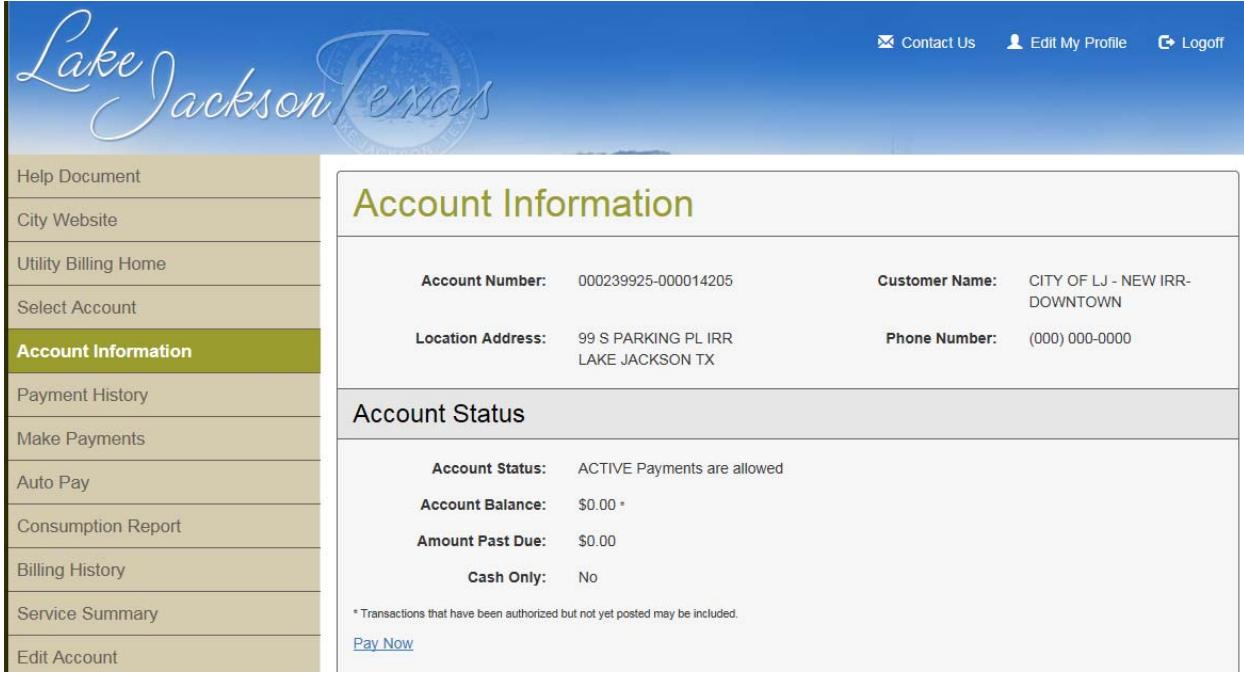